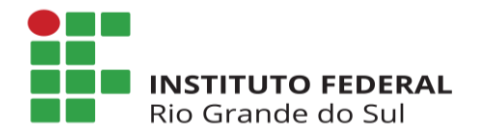

Diretoria de Gestão de Pessoas Departamento de Administração de Pessoas Coordenadoria de Cadastro de Pessoas

## **MANUAL - ACESSO AO SIGAC SIGEPE Servidor e Pensionista**

## **1. Primeiro acesso ao SIGAC/SIGEPE**

Acesse o site do SIGAC (SIGEPE Servidor e Pensionista). Para tanto, acesse o endereço eletrônico: [https://sso.gestaodeacesso.planejamento.gov.br/cassso/login.](https://sso.gestaodeacesso.planejamento.gov.br/cassso/login)

Posteriormente, na opção "**Precisa de Ajuda**?" e escolha a opção "**Primeiro acesso**":

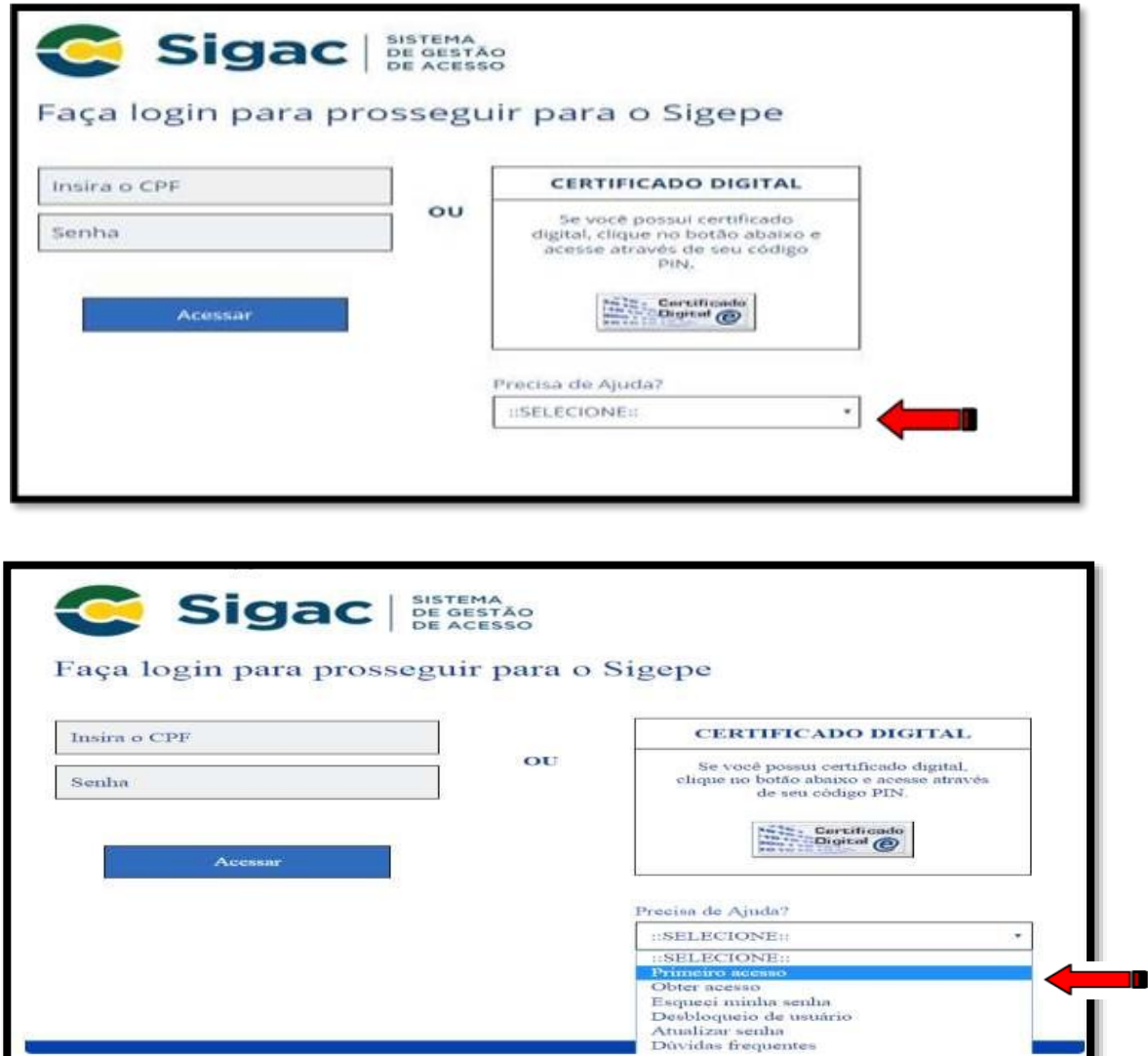

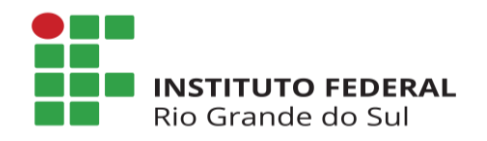

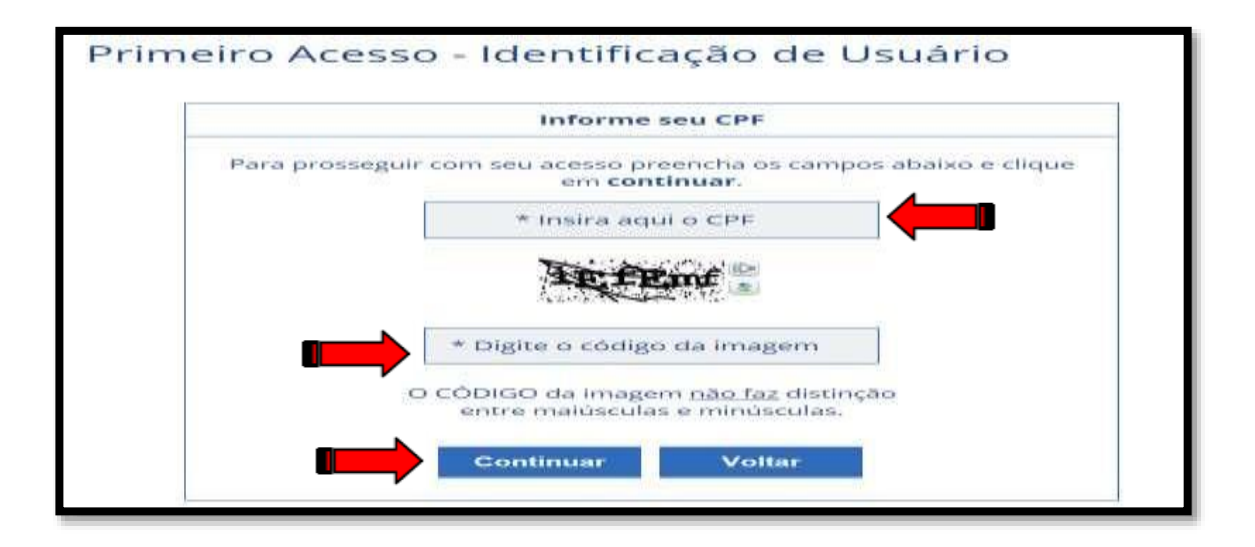

Preencha os espaços da tela acima e, logo após, clique em "**Continuar**". **Insira aqui o CPF**: informe os 11 dígitos do seu CPF.

**Digite o código da imagem**: insira o código conforme imagem. Após o procedimento, será encaminhada ao seu e-mail uma mensagem para continuidade no acesso. O servidor deve observar atentamente as instruções conforme modelo abaixo:

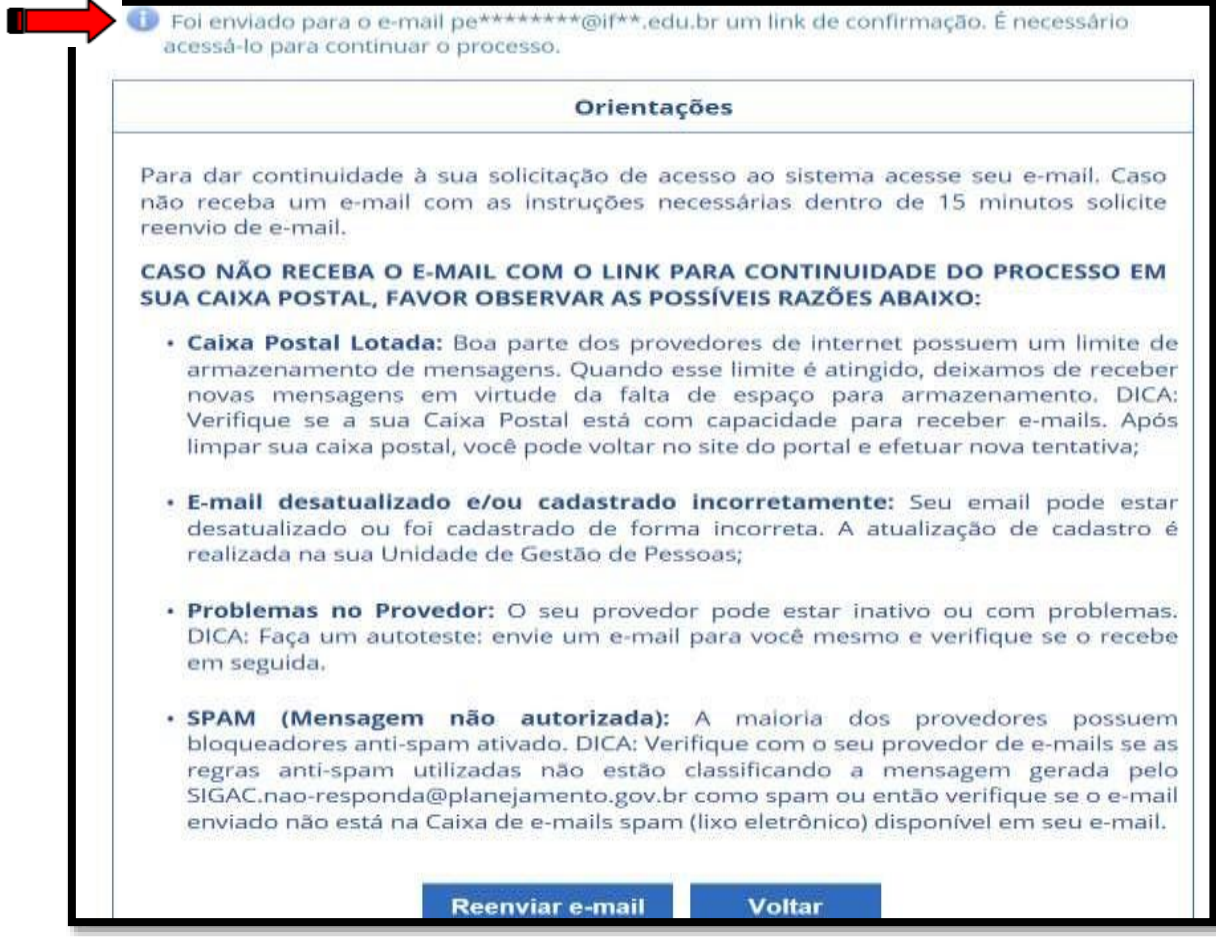

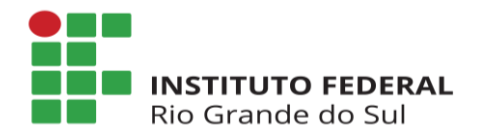

Para prosseguir, acesse o e-mail cadastrado junto ao setor de Gestão de Pessoas e siga as instruções constantes na mensagem.

## **IMPORTANTE**:

O navegador pode emitir a tela com a seguinte mensagem "**Sua conexão não é particular**", basta ignorá-la, clicar em "**AVANÇADO**" e, posteriormente, em "**Ir para gestaodeacesso.planejamento.gov.br (não seguro)**".

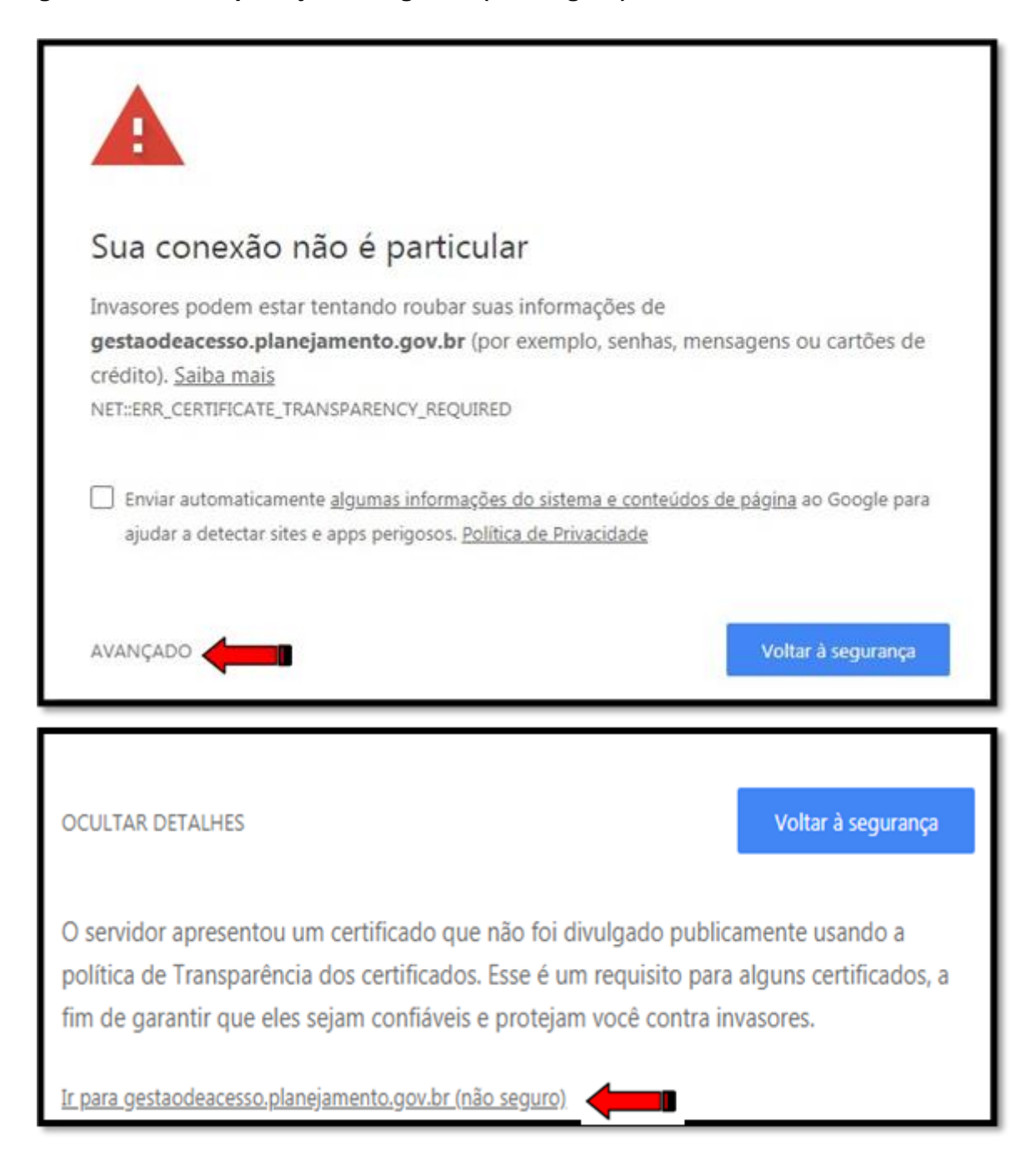

**Observação**: Tal informação poderá variar de acordo com o navegador utilizado para acessar a internet.

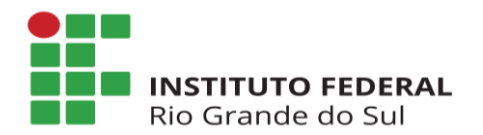

Para dar continuidade, será necessária a confirmação de alguns dados cadastrais (que poderão ser distintos dos indicados na ilustração abaixo). Após o devido preenchimento, clique em "**Confirmar**".

Em caso de divergência dos dados inseridos, contate a Unidade de Gestão de Pessoas de seu Campus de exercício para verificação do SIAPE.

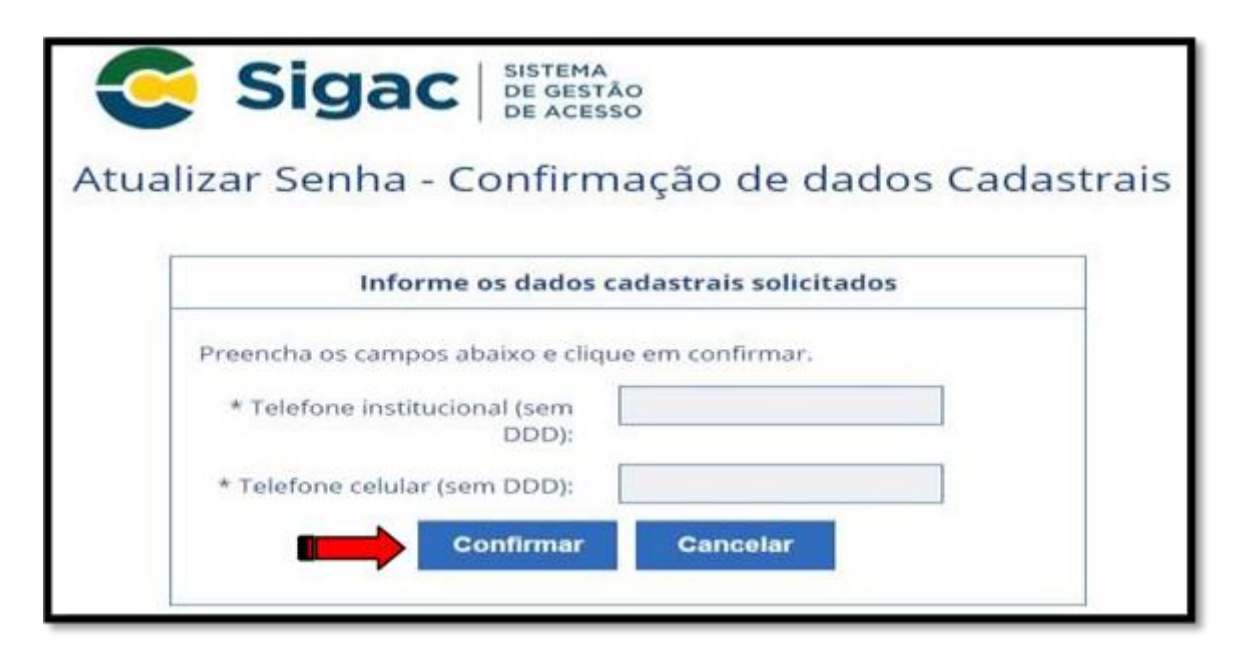

Preencha os espaços constantes em "**Perguntas e respostas desafio**" (que poderão ser distintos dos indicados na ilustração abaixo) e, em seguida, clique em "**Continuar**". Tome nota de tais respostas, pois poderão ser solicitadas em caso de eventual esquecimento de senha.

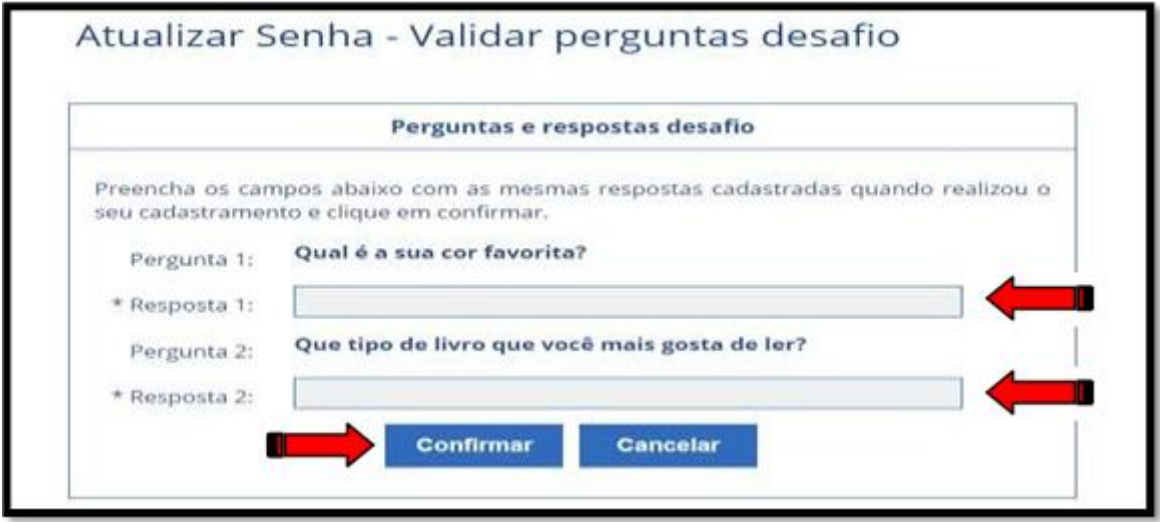

Na próxima tela insira o seu número do "**Telefone Celular**". Salientamos que o seu preenchimento não é obrigatório, em caso de não preenchimento basta clicar na opção "**Pular etapa**".

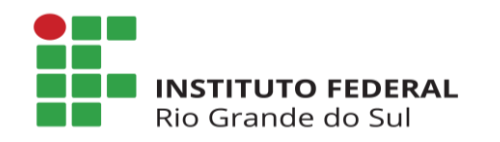

Diretoria de Gestão de Pessoas Departamento de Administração de Pessoas Coordenadoria de Cadastro de Pessoas

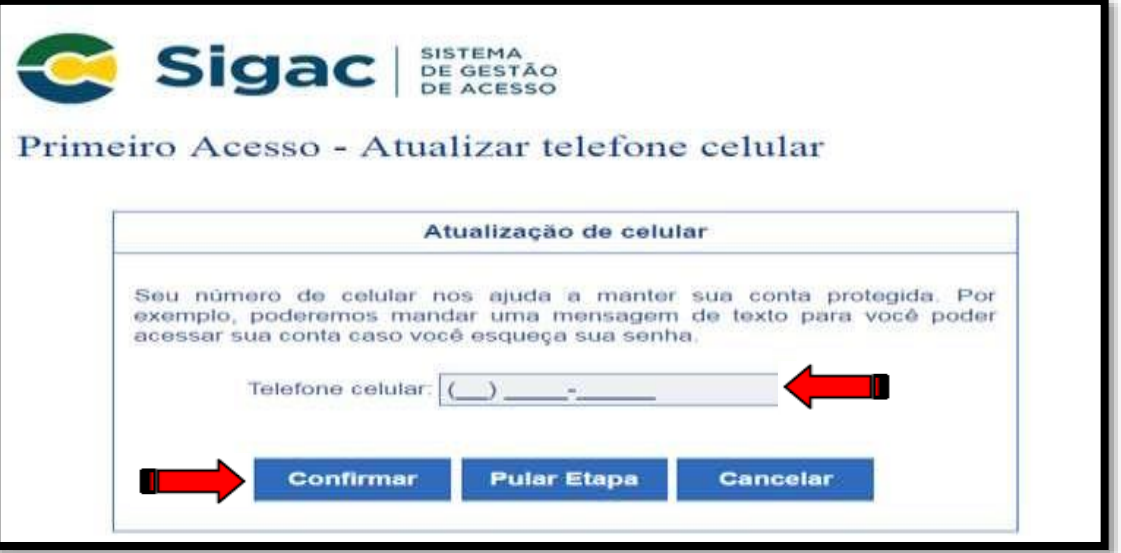

Para finalizar a geração de senha, proceda com o preenchimento dos espaços "**Nova Senha**" e "**Confirme a Nova Senha**" e em seguida clique em "**Confirmar**".

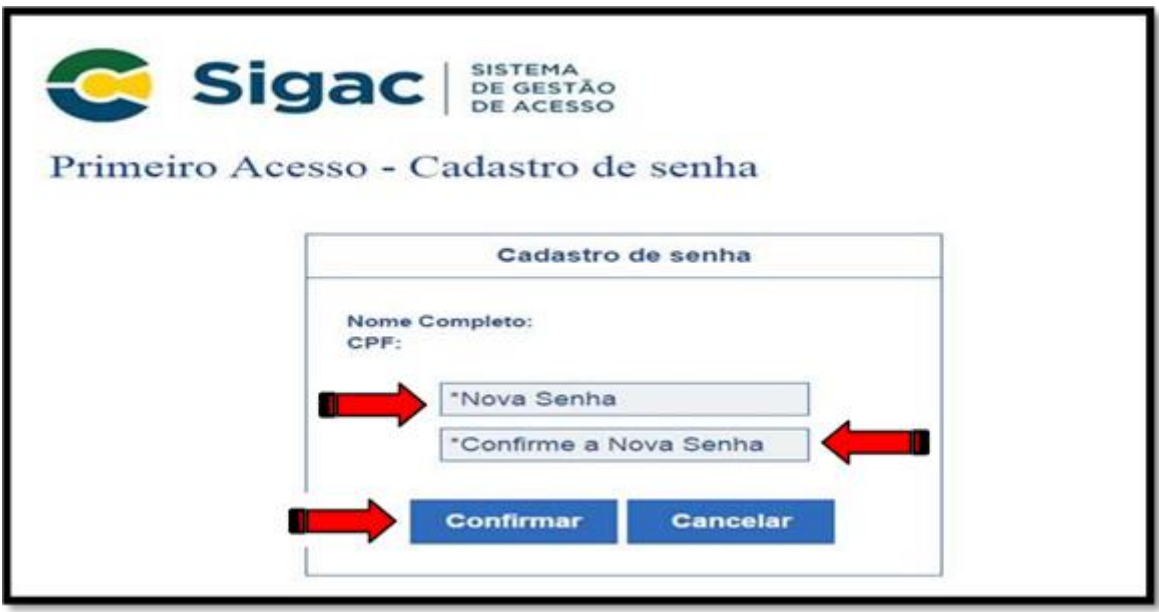

Com a senha gerada, o sistema emitirá a seguinte mensagem "**Senha cadastrada com sucesso!** ".